# 교육참가 방법(ZOOM화상회의)

# - PC용 -

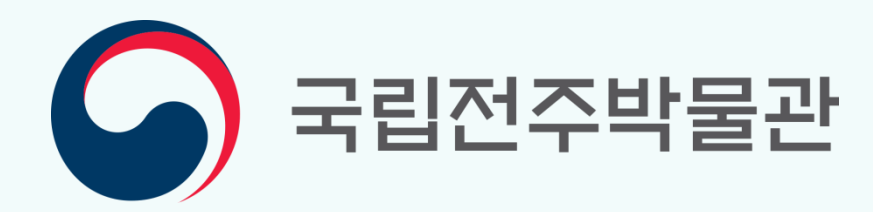

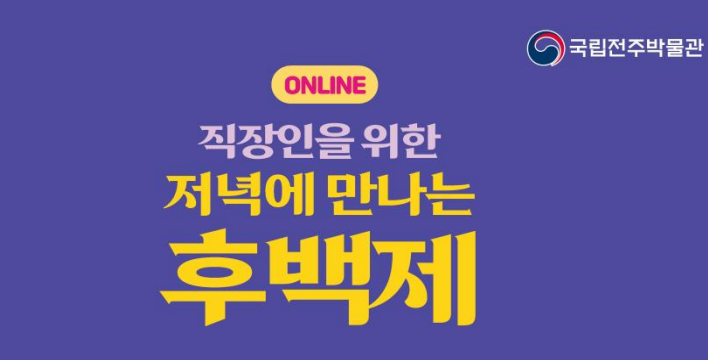

- 정 | 2020. 10. 29 (목) ~ 11. 26 (목) 매주 목요일, 19:00~20:00 일
- 상 | 성인 300명(선착순) 대
- 내 용 | 특별전 '견훤, 새로운 시대를 열다' 연계 역사 · 문화 강좌
- 방 법 | 실시간 온라인 수업 누리집 → 교육 → 교육알림 → [온라인] 직장인을 위한 저녁에 만나는 후백제<br>→ 링크 선택 → 회의 참가
- 문 의 | ☎ 063-220-1030, 1016, 1035

교육일정표

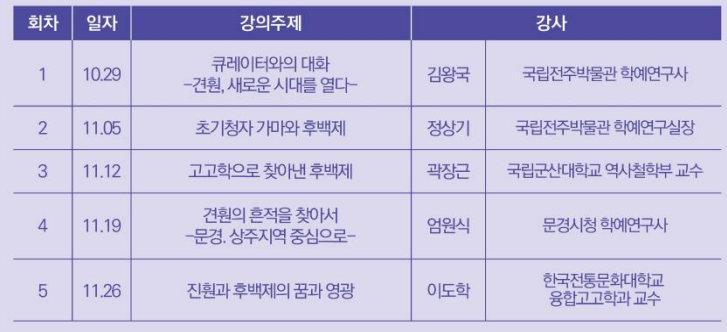

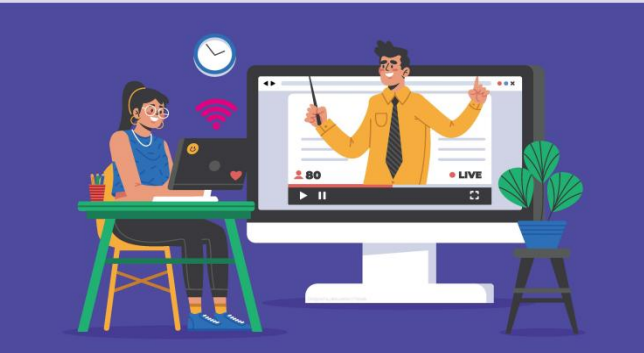

# 1. ZOOM 프로그램 설치

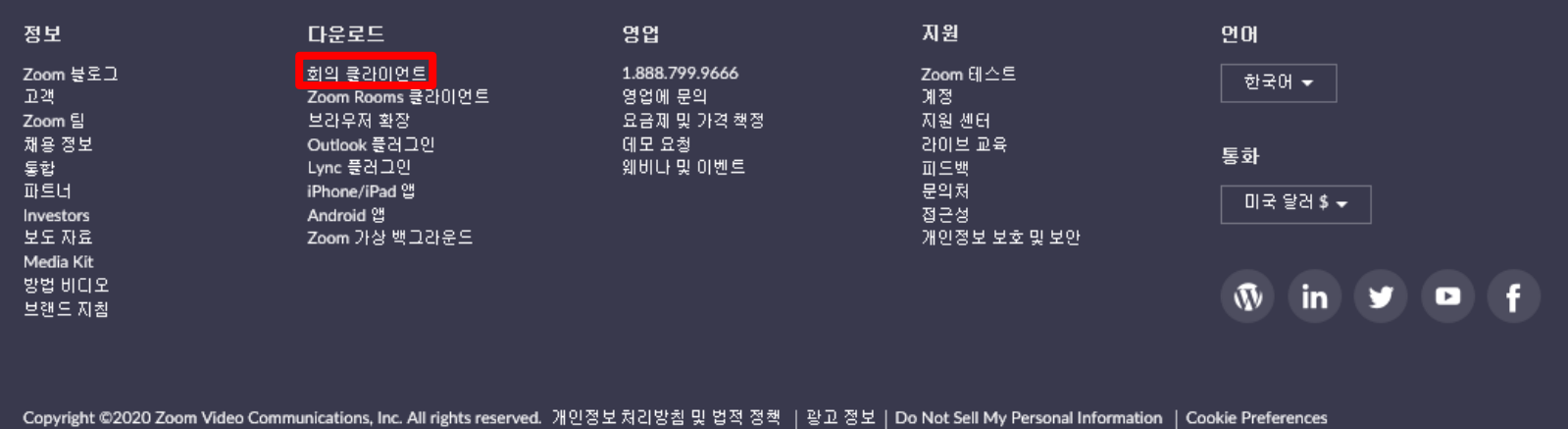

◦ ZOOM 홈페이지[\(https://www.zoom.us/](https://www.zoom.us/))에 접속하여 메인페이지 하단의 '다운로드'→'회의 클라이언트'→'회의용 zoom 클라이언트'를 다운로드하여 프로그램을 설치합니다.

# 2. 국립전주박물관 누리집 접속

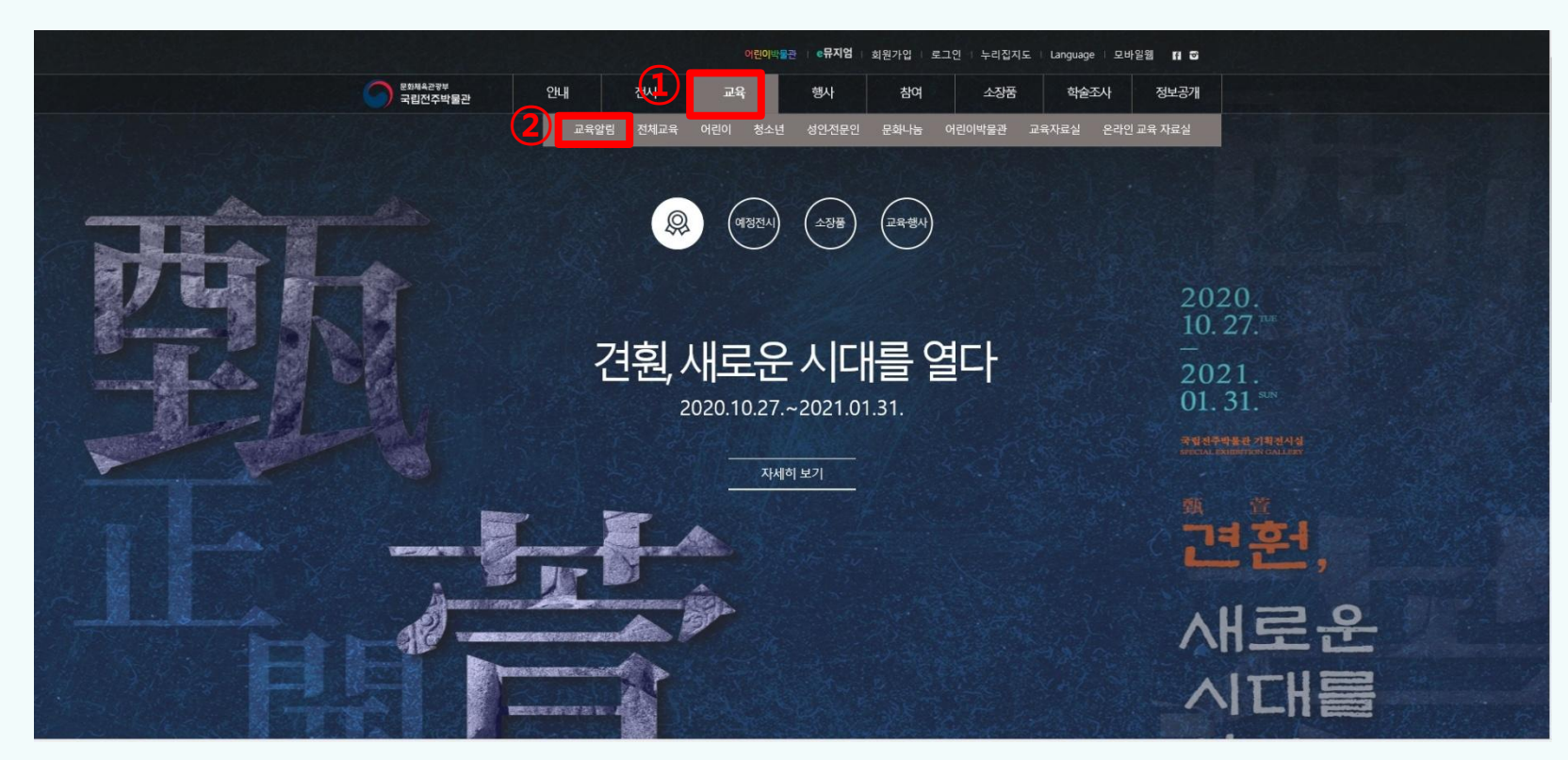

◦ 국립전주박물관 누리집([jeonju.museum.go.kr](https://jeonju.museum.go.kr/korea/))에 접속하여  $\bigcirc$ 교육 →  $\bigcirc$ 교육알림을 클릭합니다.

#### ◦ '교육알림' 창에서 ③ '[온라인] 직장인을 위한 저녁에 만나는 후백제' 를 클릭합니다.

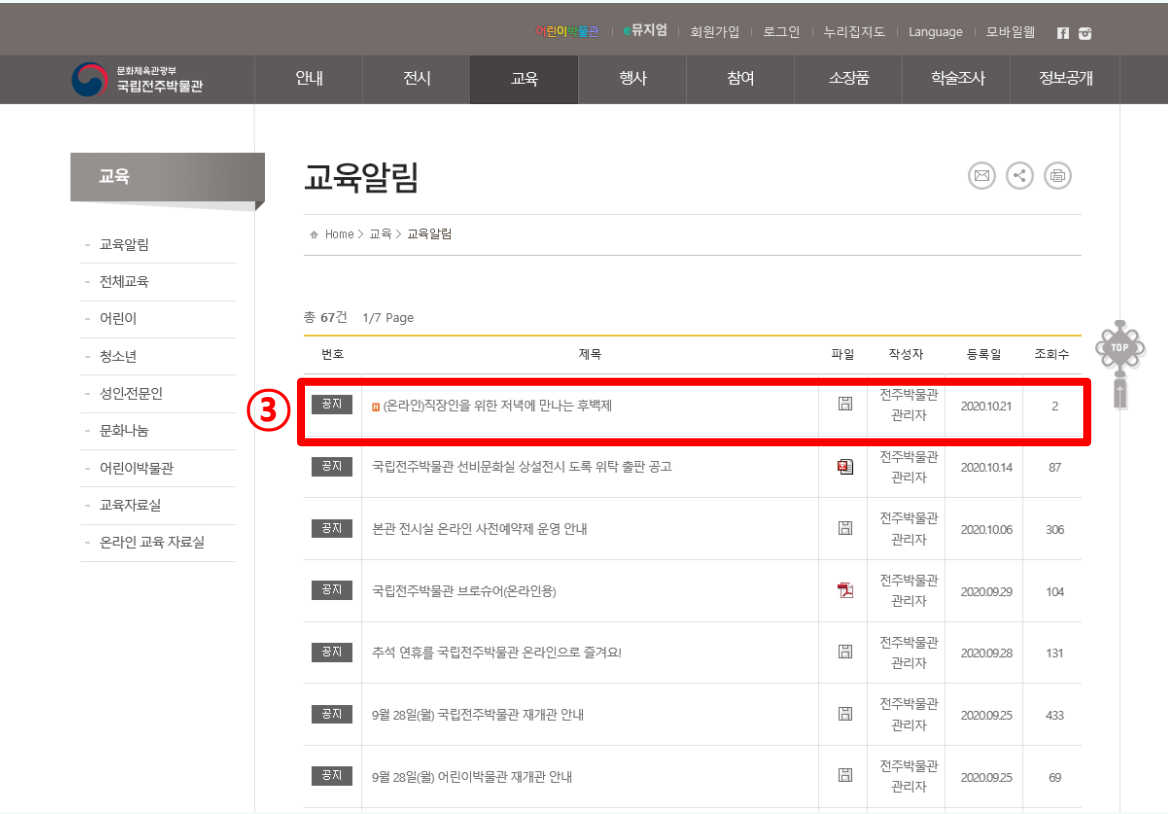

# 3. 교육안내문 찾기

# ◦ 얼굴 노출을 방지하려면 입장 후 '비디오 중지'를 선택해주세요. (마지막장 참고)

#### ◦ [참여방법]을 숙지한 후 '참여 링크'를 클릭해주세요.

4. 교육 참가

- 링크를 통해 입장하는 방법

- 설문지 작성을 부탁드립니다.

[창여방법] 1. 준비 - 네트워크 연결이 안정적인 곳에서 접속해주시기 바랍니다. - 노트북, 스마트폰에는 웹캠이 설치되어 있습니다. - 데스크톱의 경우 웹캠이 별도로 필요하지만, 강의를 듣는 데는 문제없습니다. - ZOOM 사용법은 첨부파일을 참고해주세요. 2. 입장 1) Z00M 프로그램 설치 - PC : ZOOM 홈페이지(https://www.zoom.us/)에서 회의용 ZOOM 클라이언트 다운로드 - 모바일 : Play Store 또는 App Store에서 ZOOM Cloud Meeting 어플 다운로드 2) 국립전주박물관 누리집 접속(누리집 > 교육 > 교육알림 > [온라인] 직장인을 위한 저녁에 만나는 후백제 선택 3) 링크를 선택하여 회의 참가(6시 30분부터 참가 가능) - 참여링크 : https://zoom.us/j/91484517937?pwd=Sll4YnpzY2tENG1MRVFjbHY0RzIFUT09 ④ - 회의 ID: 914 8451 7937 - 암호: 1234 ※ '참여링크 선택>입장' or 'ZOOM실행>회의참가>회의아이디 및 암호입력>입장 ※ 웹캠이 없어도 참여 가능합니다. ※ ZOOM 사용법은 첨부파일을 확인하세요. ※ 회의 링크·회의ID·암호는 보안상의 이유로 매회 변경될 수 있습니다. 누리집을 게시글을 통해 회의에 참가해주세요. 3. 수업방식 - 원활한 수업 진행을 위해 수업 시작 10분 전에 입장해주세요. - ZOOM 접속 시 비디오(선택사항) 및 오디오를 켜주시기 바랍니다. - 50분 수업, 10분 질의응답, 질문은 채팅을 통해 해주시면 몇 가지 선정하며 질문을 받도록 하겠습니다. - 수업 시 음소거 부탁드립니다.

6

#### 4. 교육 참가

- ZOOM에서 회의 ID 및 암호를 입장하는 방법

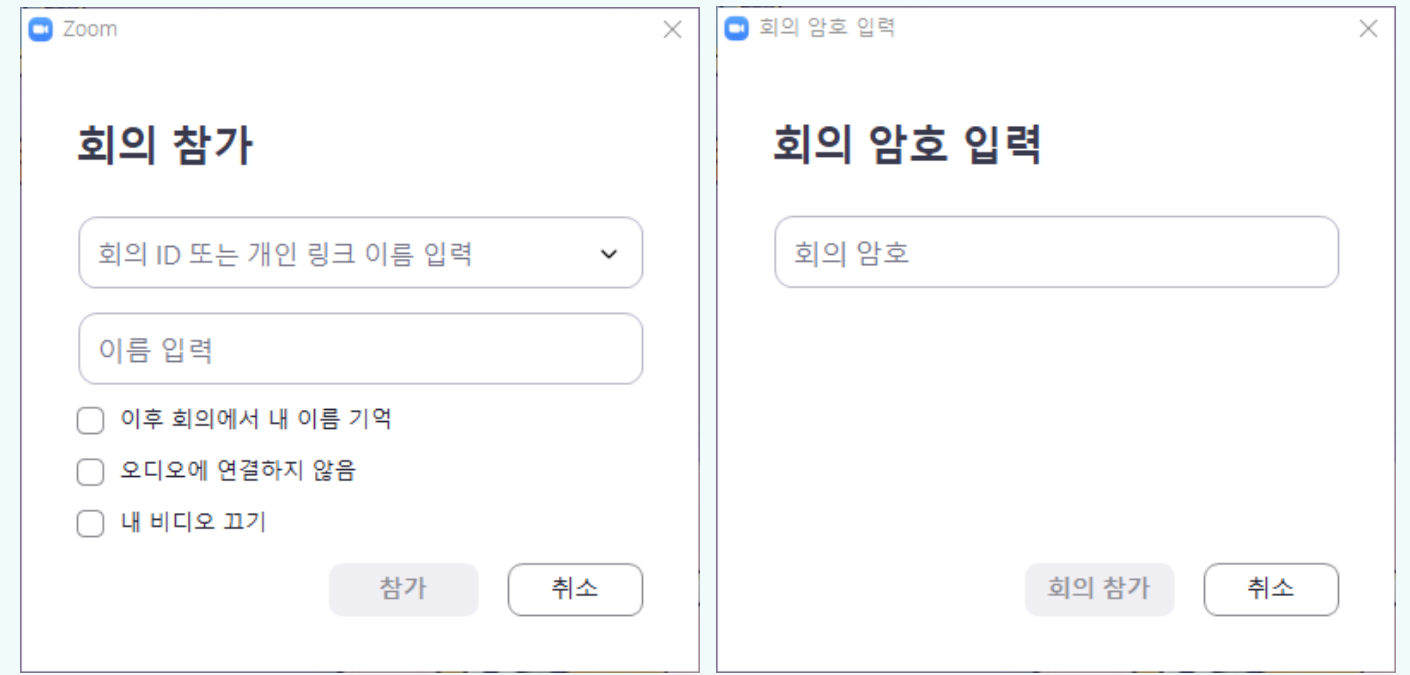

- ZOOM에서 회의 ID 및 암호를 입력하셔도 회의에 참가할 수 있습니다.
- 얼굴 노출을 방지하려면 '내 비디오 끄기'에 체크하세요.

### 5. ZOOM 사용법

□ Zoom 회의 ė ₩보기 국립전주박물관 국립전주박물관  $\begin{array}{ccc} \textcircled{1} & \textcircled{2} & \textcircled{3} \end{array}$  $\bullet$  $\blacksquare$  $\begin{matrix} \nabla \Psi \\ \nabla \Psi \end{matrix}$  $\frac{22}{87}$   $^2$  $\blacksquare$  $\blacksquare$ 종료

- ① 음소거(필수) : 컴퓨터 오디오로 참가를 누르면 소리를 들을 수 있으며, 스피커와 마이크 조절이 가능합니다.
- ② 비디오 중지(선택) : 웹캠을 켜고 끌 수 있습니다.
- ③ 채팅 : 강사와 참여자들 간의 대화를 할 수 있습니다.